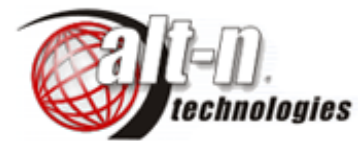

# **MDAEMON MAIL SERVER** - INSTALLATION AND CONFIGURATION GUIDE

<span id="page-0-0"></span>

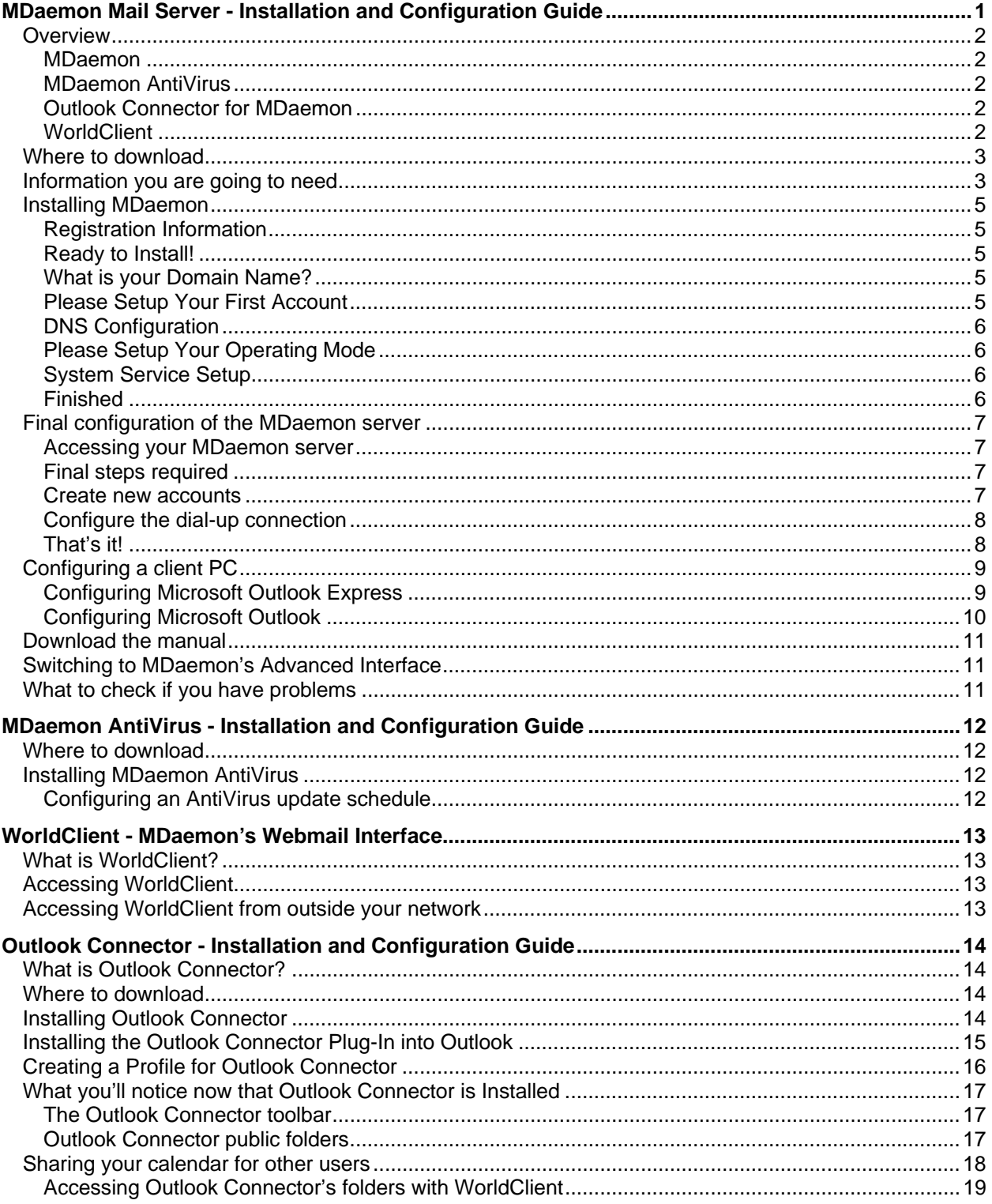

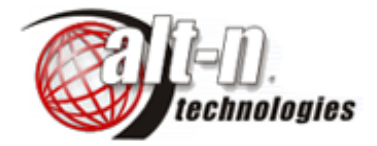

### <span id="page-1-0"></span>**Overview**

This document is a quick installation guide for MDaemon along with its two optional plug-in products, MDaemon AntiVirus and Outlook Connector for MDaemon.

It allows a user to download and install MDaemon and be up and running with a configured server in less than 30 minutes (in fact you should be able to do it in less than 10!).

It covers the basic features required to get a server up and running. For further information on MDaemon's full feature set you should refer to the MDaemon product manual which goes in to much greater detail. The manual can be downloaded from http://www.altn.com.

#### <span id="page-1-1"></span>**MDaemon**

MDaemon is a Windows based email server designed to fulfil the email requirements of organizations ranging from fewer than 6 users to ones with thousands of users. MDaemon is a reliable and easy to configure solution that, while being very reasonably priced, still offers more features than virtually every other email server on the market.

MDaemon is ideally suited to dial-up connections (where a static IP address may not be possible), permanent connections where direct SMTP delivery is available, and anything in between.

#### <span id="page-1-2"></span>**MDaemon AntiVirus**

MDaemon's AntiVirus plug-in offers a powerful solution to the growing problem of email-borne viruses by halting viruses on all inbound and outbound email at the server before it's passed on to client PCs. Installation and configuration takes less than 5 minutes and it automatically keeps its virus database up to date at scheduled intervals that you can control. Notification of received viruses is fully customizable as are the actions to be taken upon detection of a virus. The Urgent Update service, available for free from Alt-N Technologies, will instruct your MDaemon AntiVirus to update signatures automatically if a severe new virus threat arises.

Yearly subscription prices are an extremely good value and this add-on to MDaemon is a must have for all MDaemon installations.

#### <span id="page-1-3"></span>**Outlook Connector for MDaemon**

MDaemon's Outlook Connector plug-in unlocks the functionality built in to Microsoft Outlook so that calendars, contacts and other folders can be shared between users on the network. Traditionally this has only been possible if you were using Microsoft's Exchange Server, however, the Outlook Connector plugin for MDaemon bypasses this requirement in an easy to install, low cost package. Outlook Connector is only compatible with MDaemon Pro.

#### <span id="page-1-4"></span>**WorldClient**

WorldClient is built in to MDaemon as part of the package and provides fully functional web based access to your MDaemon account, including your groupware folders.

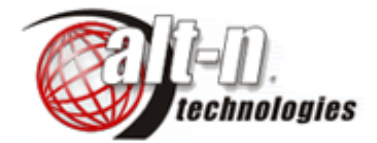

### <span id="page-2-0"></span>**Where to download**

Download the latest installation file here:

#### **<http://www.altn.com/Download/Default.asp>**

When prompted to, select to save the file and put it somewhere like your desktop so you'll know where it is once the download has been completed.

We recommend that you do this on the PC on which you're about to install MDaemon. The reason for this is simply that your MDaemon server will require some form of access to the Internet to operate correctly (either dial-up, through a router/gateway or even a proxy server if you are using one). If you managed to download the file above, then you're sure that your Internet access is working properly.

### <span id="page-2-1"></span>**Information you are going to need**

**NOTE:** This document assumes that you already have a functioning TCP/IP based network of PCs and Internet access from the PC that is going to act as the host for the MDaemon server software.

Before installing MDaemon you need to have the following information handy – you will normally obtain this from your ISP.

### • **Your domain name**

If you are unsure about what your domain name is, then it will most likely be the part after the @ symbol in your email address. If your email address at your company is [fbloggs@company.com](mailto:f.bloggs@company.com) then your domain name will most likely be 'company.com'.

#### • **Your ISP's primary and secondary (or backup) DNS server IP addresses**

If for some reason you can't obtain these, then do the following. Click your Windows 'Start' button and select 'Run'. Type 'command' or 'cmd' and hit enter. This will bring up a DOS prompt or command console. Now type the following: 'ipconfig /all' and hit enter. You should be able to locate your ISP's DNS server IP addresses from the information that gets displayed.

#### • **How does your ISP deliver your email to you?**

There are two common methods here. The first method is where your ISP sets-up your domain name's DNS so email is delivered directly to your server using SMTP. In this case, you won't require MDaemon's DomainPOP mail collection feature.

The second method is where your ISP delivers any email addressed to your domain name to a 'catch-all' POP3 account on their server for you to collect. In this case you will use MDaemon's DomainPOP mail collection feature. If you are going to be using this feature you will also need to know some details about where you collect your email from. These details are:

**Your ISP's POP3 server name or IP address Your POP3 account username Your POP3 account password** 

#### • **How does your MDaemon server obtain its Internet access?**

There are really two options here. The first is where the PC has an automatic connection through a router/gateway on your network (i.e. you don't have to dial-up and connect manually first). In this case, you don't really need any further information.

The second option is where your PC has a modem and you have to connect up manually to access the Internet. In this case you will need the following details:

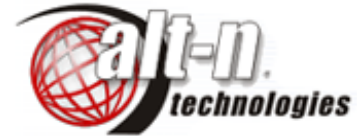

**The name of the dial-up connection that have created on your PC The username that you use when you connect The password that you use when you connect** 

• **The local IP address of the MDaemon PC on your LAN**  It is highly recommended that the PC you are going to install MDaemon has a static IP address on your local network. You should make a note of its IP address.

This should really be all you need to know to get up and running. All the above details are standard bits of information that you ought to have already. If you don't, then you should obtain them and keep them somewhere safe for future reference.

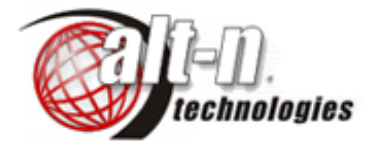

### <span id="page-4-0"></span>**Installing MDaemon**

Once downloaded, shut down all programs on the computer and run the installation file.

Step through the installation until you get to the 'Registration information' screen.

### <span id="page-4-1"></span>**Registration Information**

At this point, simply enter your own name and, if applicable, your company name and then click 'Next'. If you have already purchased a registration key, then you may enter it here, otherwise leave it blank and the installer will generate a 30 day trial key for you (the trial key will act as a fully functional MDaemon Pro licence for unlimited users).

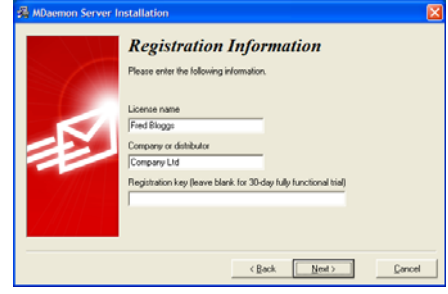

### <span id="page-4-2"></span>**Ready to Install!**

No options here, so simply click the 'Next' button. MDaemon's files will now be copied to your hard drive. This may take several minutes.

#### <span id="page-4-3"></span>**What is your Domain Name?**

This is where you tell your MDaemon server what domain name it will be handling email for.

**IMPORTANT: you need to replace the 'company.mail' with your own domain name** – this is later referred to as your 'Primary Domain' by MDaemon. For this guide, our domain will be 'company.com'. Then click 'Next'.

#### <span id="page-4-4"></span>**Please Setup Your First Account**

This step is straightforward. It is recommended that you enter the name of the person who is generally going to be responsible for managing the MDaemon server as this first account will become the 'postmaster' and will have full administrative rights. Note that the password needs to be 'strong' i.e., a mix of upper and lower case letters and numbers and at least 6 characters in length.

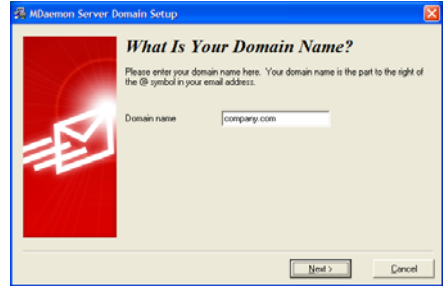

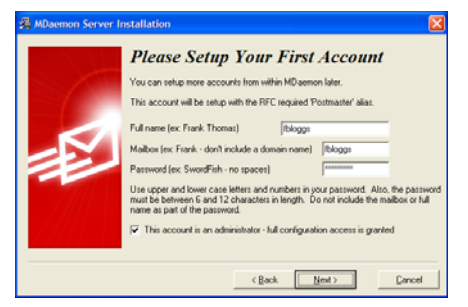

#### <span id="page-5-0"></span>**DNS Configuration**

Leave the tick box enabled to 'Use Windows DNS settings' but if you have your ISP's DNS servers you can enter the IP addresses here if you wish. If you only have one then put that in as the primary setting – it should still work, although it's better if you have a backup as well.

### <span id="page-5-1"></span>**Please Setup Your Operating Mode**

It is recommended to set the option to 'Run MDaemon in 'Easy' mode' until you've got the server up and running. It's extremely easy to switch modes later on. Click 'Next'.

#### <span id="page-5-2"></span>**System Service Setup**

Leave this option enabled. As a service, MDaemon will operate in the background of the PC even if a user isn't logged into it. This is important because your MDaemon server will really need to be operating all the time so that your users can access their email when required. Click 'Next'.

#### <span id="page-5-3"></span>**Finished**

Click the 'Finish' button to complete the installation and start MDaemon. If you need to reboot your PC, you will be prompted to do so.

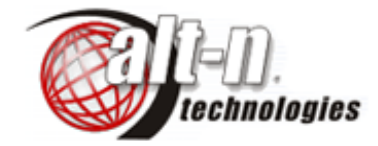

MDaemon Server Installati

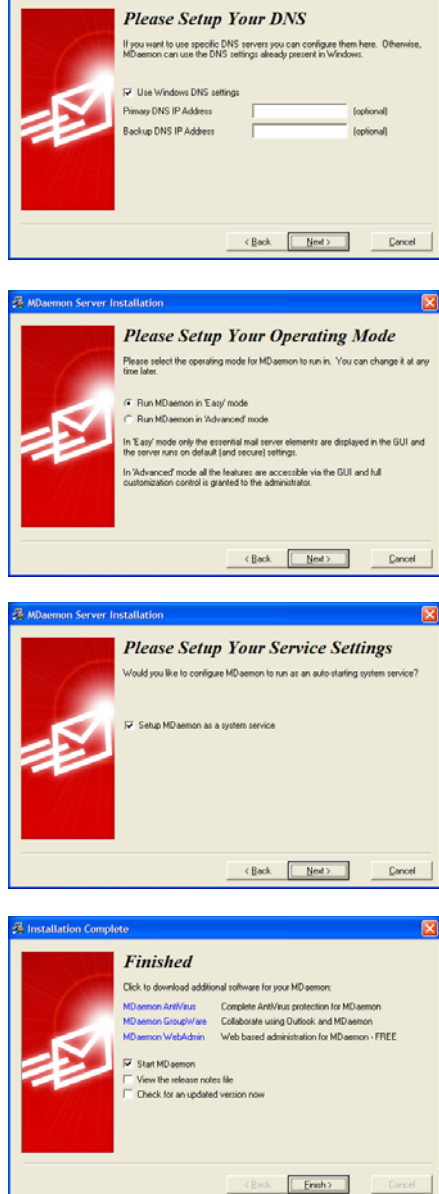

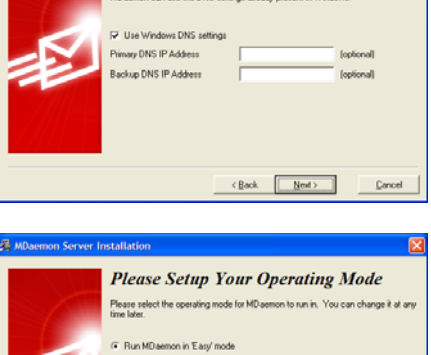

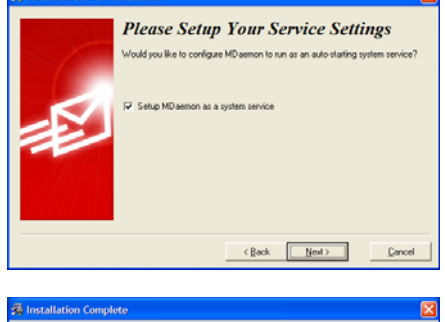

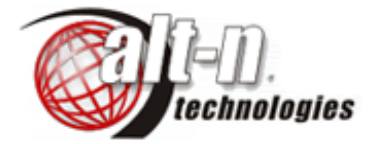

### <span id="page-6-0"></span>**Final configuration of the MDaemon server**

Having completed the MDaemon installation, your MDaemon service should automatically start-up and may then minimize down to the system tray as a white envelope by your PC's clock.

#### <span id="page-6-1"></span>**Accessing your MDaemon server**

To access the MDaemon server, simply double-click the white envelope.

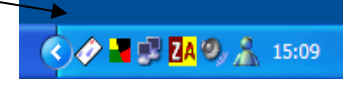

#### <span id="page-6-2"></span>**Final steps required**

The following are typical final configuration steps that you may need to take to complete the successful setup of your new email system.

- 1. Create new accounts for your users;
- 2. Configure MDaemon to dial-up your ISP as required (not needed if you use a router for Internet access);
- 3. Configure MDaemon's DomainPOP mail engine (only required if your ISP delivers all email for your domain to a 'catch-all' POP3 account on their email server);
- 4. Configure your users' client PCs to send and receive email through the MDaemon server.

#### <span id="page-6-3"></span>**Create new accounts**

For each user that is to have email, you will need to create an account on your MDaemon server. To do this select 'Account Manager' from the 'Accounts' menu. You will initially see two accounts listed. One is the 'MDaemon' system account which you can ignore. The other should be the one that you created during the installation wizard.

To add a new account, simply click the 'New' button and you'll be presented with the account editor screen.

Simply enter the person's 'Full name', their 'Mailbox name' and their 'Account password'. By default passwords are required to be 'strong,' i.e., a mix of upper and lower case letters and numbers and at least 6 characters in length.

You will notice as you type in your name that MDaemon will automatically use the name to generate a mailbox name. The default template for this is:

#### \$USERFIRSTNAME\$.\$USERLASTNAME\$

e.g., entering a full name of 'bill bloggs' will result in a mailbox name of 'bill.bloggs'. You can modify the template for new account defaults at any time by selecting 'New account defaults' from the 'Accounts' menu.

Alternatively, you can just enter your own mailbox name for each account as you create them.

#### <span id="page-7-0"></span>**Configure the dial-up connection**

(**NOTE**: this section is only applicable for modem users)

From the 'Setup' menu, select 'RAS dialup/dialdown'. Enable the first option to enable the RAS dialup/dialdown engine and click 'Apply'.

Then select the 'ISP Logon Settings' tab, select your normal dial-up connection and enter your normal dial-up username and password. Once done, click 'Apply' and then 'OK'.

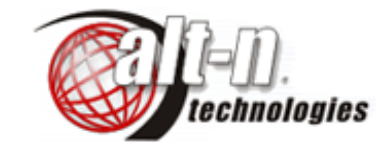

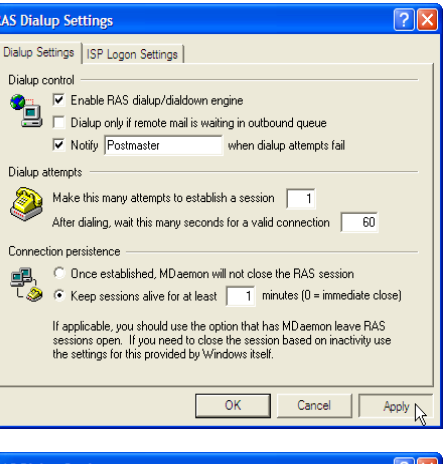

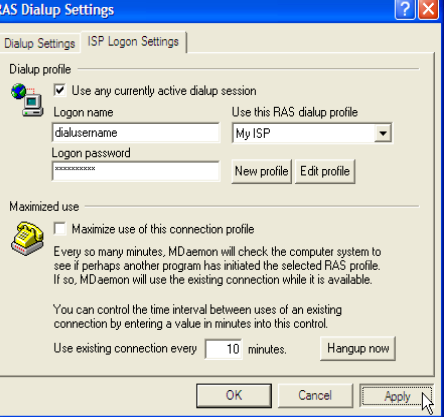

#### **Configure DomainPOP mail collection**

(**NOTE**: you only need to configure this if all email for your domain is delivered into a single 'catch-all' POP3 account by your ISP – if receive mail directly to your server's IP address using SMTP then you do not need to enable MDaemon's DomainPOP collection engine).

Select 'DomainPOP Mail Collection' from MDaemon's 'Setup' menu. You will be presented with the screen shown here:

Check the box to 'Enable…' the engine and enter the appropriate host name, logon name and password details for the 'catch-all' POP3 account at your ISP. Once done, click 'Apply' and 'OK'.

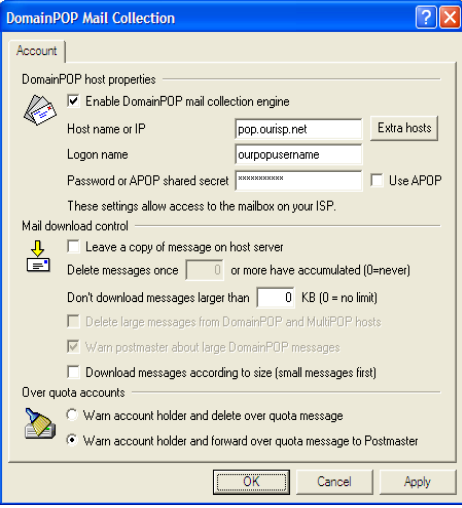

#### <span id="page-7-1"></span>**That's it!**

You should now have a fully configured and operational MDaemon mail server. The next step is to configure and test an email client on one of your client PCs.

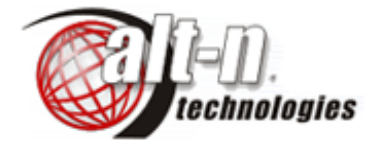

### <span id="page-8-0"></span>**Configuring a client PC**

MDaemon allows you to use any standard POP3/SMTP/IMAP software package on your client PCs. The most likely examples however are Microsoft Outlook or Outlook Express.

### <span id="page-8-1"></span>**Configuring Microsoft Outlook Express**

From within Outlook Express, select 'Accounts' from the 'Tools' menu. Then click the 'Add' button and select 'Mail'.

On the first screen, enter your full name. Then click 'Next'.

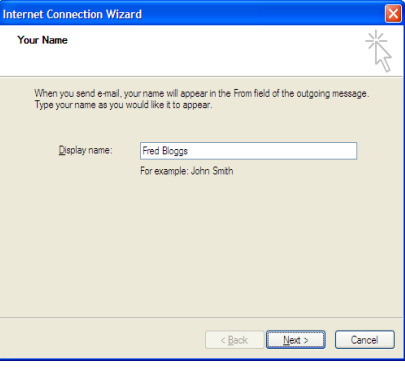

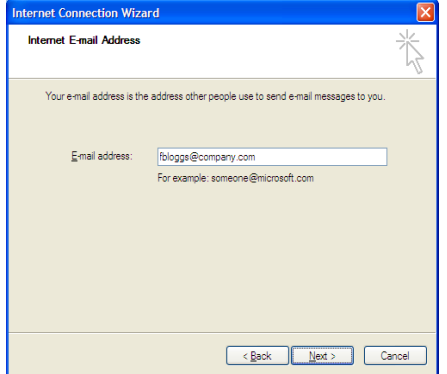

On this screen, enter your email address. Then click 'Next'.

On this screen, you need to enter the MDaemon server's IP address details as it will now be acting as your POP3 and SMTP server.

#### **IMPORTANT:**

You must replace the '192.168.0.1' addresses in both the incoming and outgoing sections with the IP address of the MDaemon server on your LAN.

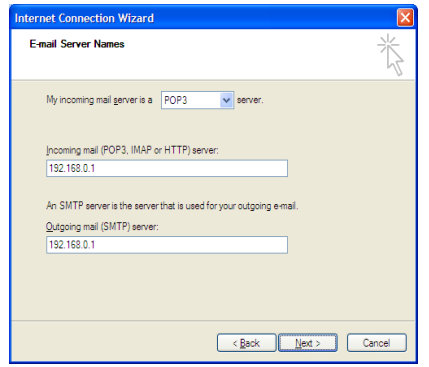

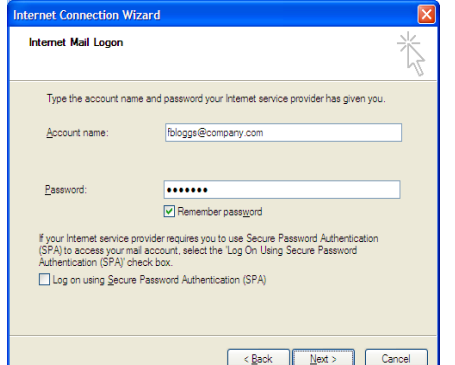

Here, enter your user's email address for the 'Account name' and the appropriate password.

Then click 'Next' followed by 'Finish'.

With your first send/receive you should receive a default 'welcome' message from your MDaemon server.

Your first test should be to send yourself an email.

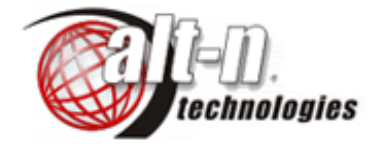

### <span id="page-9-0"></span>**Configuring Microsoft Outlook**

(This is based on Outlook XP so may differ slightly from other versions of Outlook)

From within Outlook, select 'E-mail Accounts' from within the 'Tools' menu.

Select 'Add a new email account' and click 'Next'.

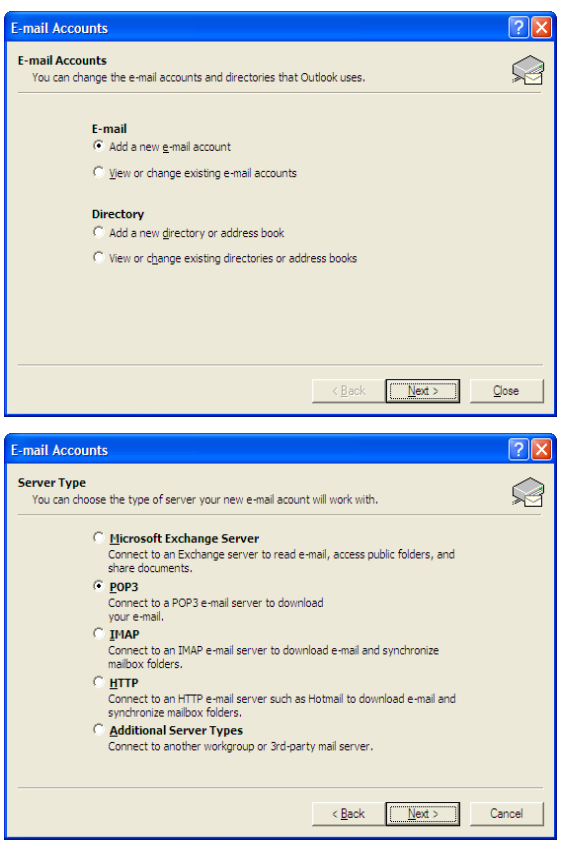

Select 'POP3' and click 'Next'.

### **IMPORTANT:**

You must replace the '192.168.0.1' addresses in both the incoming and outgoing sections with the IP address of the MDaemon server on your LAN.

Then click 'Next' to complete the set-up.

Complete the process with a test by sending yourself an email message.

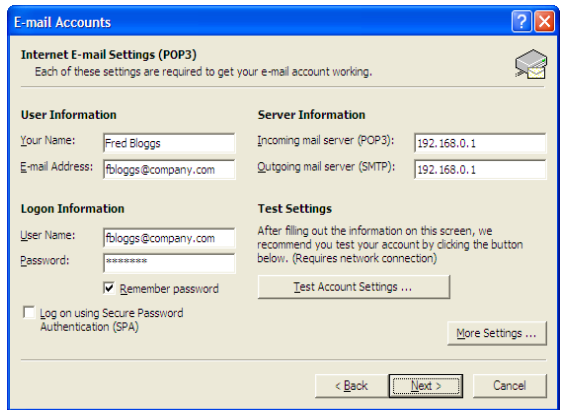

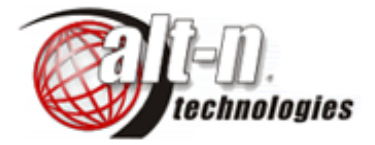

### <span id="page-10-0"></span>**Download the manual**

MDaemon is an incredible product with just about every conceivable feature. However, before diving into all the features available under MDaemon's Advanced Interface, please download and review the documentation which you can get from here:

### **<http://www.altn.com/Support/Documentation.asp>**

### <span id="page-10-1"></span>**Switching to MDaemon's Advanced Interface**

All but the essential features of MDaemon are hidden when the interface is set to 'Easy mode'. To access all of MDaemon's features, you will need to switch to the advanced interface.

From MDaemon's 'File' menu, select 'Switch to advanced mode'. This will automatically restart MDaemon. To switch back, do the same but this time select 'Switch to easy mode'.

### <span id="page-10-2"></span>**What to check if you have problems**

Here is a list of key things that should be checked if you experience any problems:

- In MDaemon, select 'Primary Domain' from the 'Setup' menu. Check that the entries in the 'Primary domain' and 'HELO domain' are spelled correctly and are exactly what follows the '@' symbol in your company's email addresses. These two settings should both be the same.
- If you are on a modem dial-up connection and have configured MDaemon to dial-up automatically as required, check that the connection, username and password settings are correct. You can access these in the 'Setup' menu by selecting 'RAS dialup/dialdown engine'.
- If you are using DomainPOP mail collection, check that you have entered the correct POP3 details for your account at your ISP. You can access these settings be selecting 'DomainPOP mail collection' from the 'Setup' menu.

Finally, if your client PCs are having problems accessing their email accounts on your MDaemon server, check that the IP address you've given for their POP3 and SMTP server settings are correct. Also, check that their account details are correct - don't forget that passwords are case sensitive.

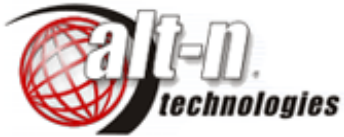

# <span id="page-11-0"></span>**MDAEMON ANTIVIRUS - INSTALLATION AND CONFIGURATION GUIDE**

### <span id="page-11-1"></span>**Where to download**

Download the latest installation file here:

#### **<http://www.altn.com/Download/Default.asp>**

### <span id="page-11-2"></span>**Installing MDaemon AntiVirus**

Once downloaded, run the installation file on the MDaemon server.

Step through the installation – there aren't any options to worry about here.

Once the installation is complete, MDaemon will be restarted automatically to enable the AntiVirus plugin.

The first thing that the AntiVirus engine will do is to run an automated update to get the very latest database of virus signatures.

#### <span id="page-11-3"></span>**Configuring an AntiVirus update schedule**

You can control how often it updates its virus signatures by right-clicking on the tray icon and selecting 'Open update scheduler'.

It is recommended to let AntiVirus check for updates every 24 hours. This should be enough, although many people choose to turn on the simple scheduling so that a check is done every 4 hours.

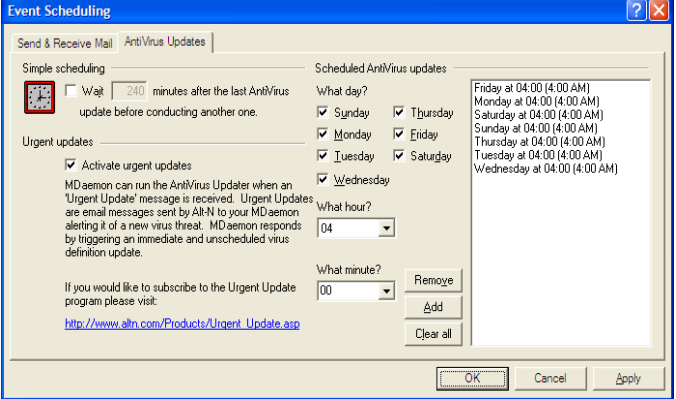

To control how often it updates its virus signatures select 'Event Scheduling' from MDaemon's 'Setup' menu and select the 'AntiVirus Updates' tab. Here is a screenshot of our settings.

It's also highly recommended that you subscribe to the free 'Urgent updates' feature.

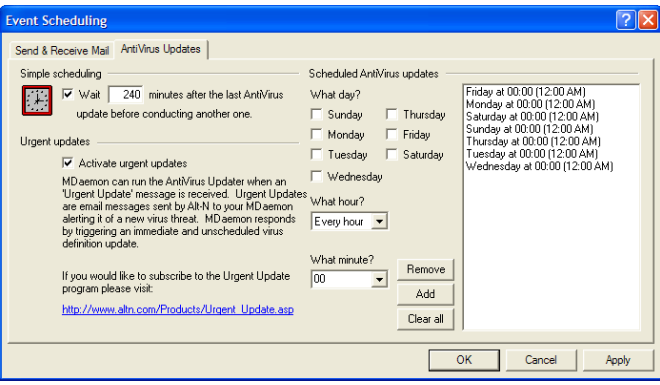

Page 12 of 19

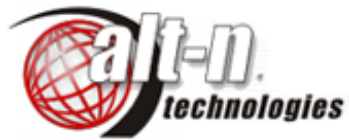

## <span id="page-12-0"></span>**WORLDCLIENT - MDAEMON'S WEBMAIL INTERFACE**

### <span id="page-12-1"></span>**What is WorldClient?**

WorldClient is a fully featured web-mail interface that is included with MDaemon. It allows users to access their email accounts to send and receive email from any web browser such as Internet Explorer.

### <span id="page-12-2"></span>**Accessing WorldClient**

WorldClient is accessed by entering the following URL into a web browser on a PC on your local network:

### **[http://192.168.0.1:3000](http://192.168.0.1:3000/)**

(Remember to replace the 192.168.0.1 with the actual IP address of your MDaemon server on your network)

You will then be presented with WorldClient's log in screen where you should log in using your email address and account password. Once logged in, you will see a screen similar to the one shown here – take some time to explore WorldClient's features!

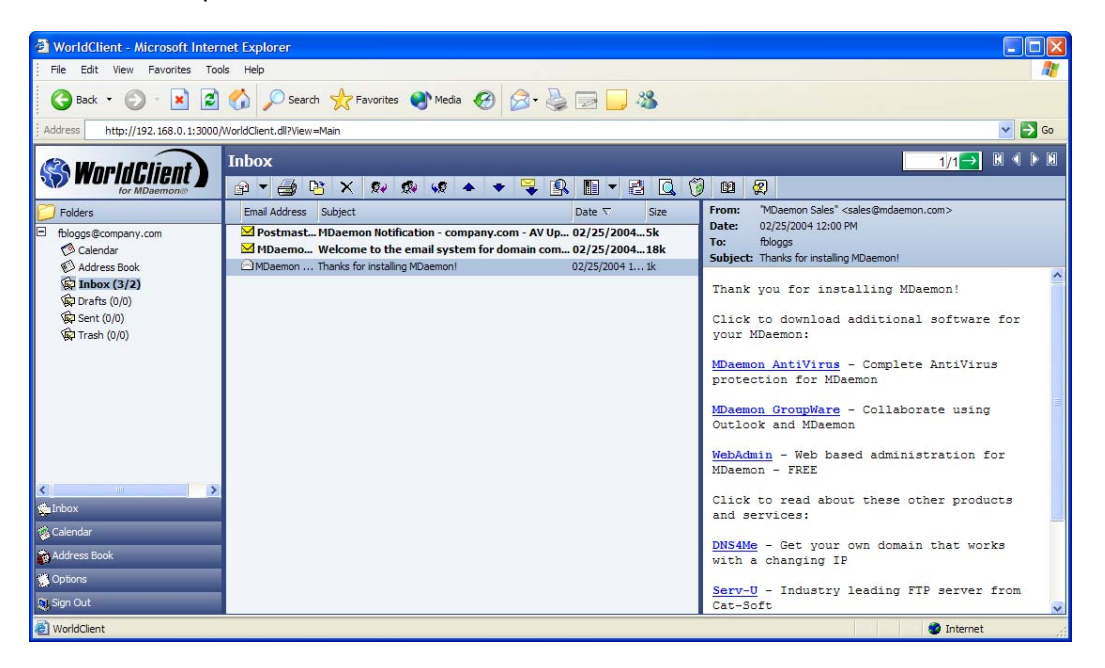

### <span id="page-12-3"></span>**Accessing WorldClient from outside your network**

The great thing with WorldClient is that, in many cases, your users will be able to access their MDaemon email accounts from potentially anywhere in the World!

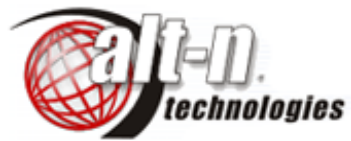

# <span id="page-13-0"></span>**OUTLOOK CONNECTOR - INSTALLATION AND CONFIGURATION GUIDE**

### <span id="page-13-1"></span>**What is Outlook Connector?**

Outlook Connector is a plug-in for MDaemon Pro that enables Microsoft Outlook users to share their calendars, contacts and other non-email folders collaboratively with other users.

Normally, these features of Outlook are only enabled if your company also uses an Exchange server, however Outlook Connector now offers an easy to configure, realistic alternative with a very low total cost of ownership.

### <span id="page-13-2"></span>**Where to download**

Download the latest installation file here:

### **<http://www.altn.com/Download/Default.asp>**

### <span id="page-13-3"></span>**Installing Outlook Connector**

First of all you will need to install Outlook Connector on the MDaemon server in the same way that you installed the AntiVirus plug-in.

Once downloaded, run the installation file on the MDaemon server and step through the installation.

At the 'GroupWare Folder Creation' step, select 'Yes…' so that GroupWare can create a set of default public folders for your domain (you can easily edit these later).

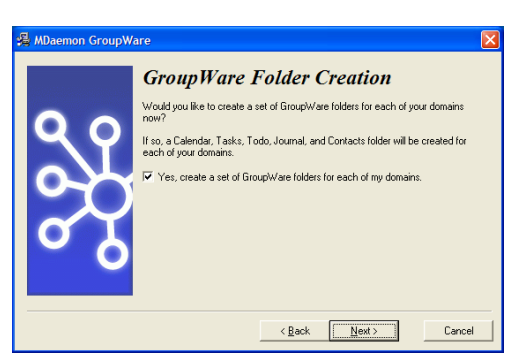

At the 'Plug-in Deployment' step, enter [http://192.168.0.1](http://192.168.0.1/)  (replacing the 192.168.0.1 with your server's own IP address).

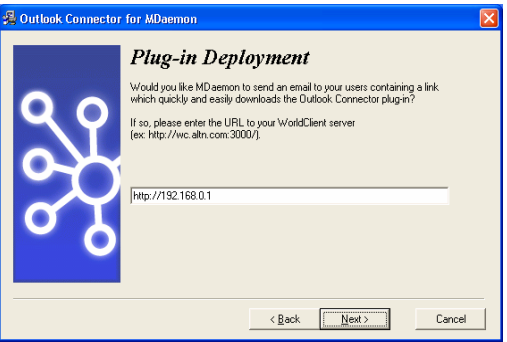

Once Outlook Connector is installed, your MDaemon server will automatically be restarted. When MDaemon is first started following Outlook Connector's installation, you will be prompted to send a

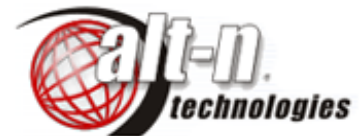

deployment email to all your users with a link to the Outlook Connector plug-in for Outlook. Click 'Yes' as it will make deployment simpler.

### <span id="page-14-0"></span>**Installing the Outlook Connector Plug-In into Outlook**

(This is based on Outlook XP so may differ slightly from other versions of Outlook)

### **It's recommended that you close Outlook before installing the plug-in.**

You will now need to download the Outlook enabler installer from your MDaemon server. If you opted to send a deployment email to all your users, it should just be a case of following the link provided in the email. Alternatively, users can access the Outlook Connector plug-in installation file through MDaemon's WorldClient interface - see the previous section on how to access WorldClient.

To access MDaemon's WorldClient interface, point your web browser at the following URL:

#### **[http://192.168.0.1:3000](http://192.168.0.1:3000/)**

(You will need to replace the 192.168.0.1 with the IP address of your MDaemon server)

Log into WorldClient using your MDaemon account details.

Once logged in, click on 'Options' on the left followed by the 'Outlook Connector' link as shown here.

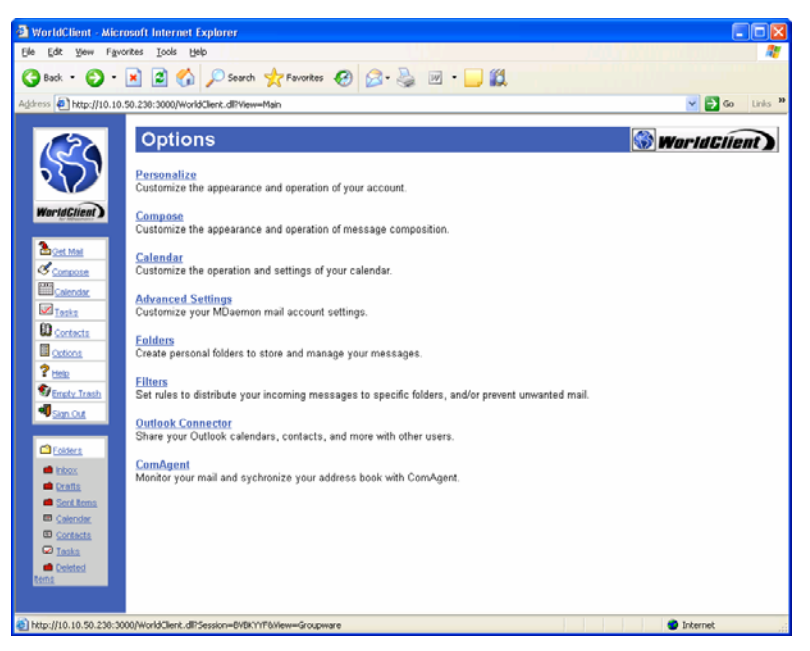

Click the 'Download…' button that's presented and select 'Open' (you can opt to save this to the desktop and run it from there if you'd prefer).

This will automatically download and run the Outlook Connector plug-in installer for Outlook. Install the program (no special configurations needed).

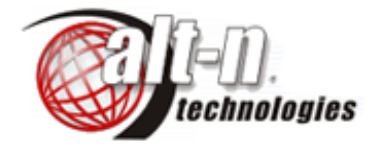

### <span id="page-15-0"></span>**Creating a Profile for Outlook Connector**

Before starting Outlook, create a mail profile for the Outlook Connector Plug-In. Open the Control Panel and double click the Mail icon.

The Mail Setup window will open. Click the Show Profiles button, then the Add.. button to create a new profile. You will be prompted for a name for the profile, just give it a name you will remember later (I've used Outlook Connector) and click OK.

On the E-mail Accounts screen, select Add a New Account and click Next. For Server Type, select the Additional Server Types… option and click Next. On the Additional Server Types dialog make sure that Outlook Connector is highlighted and click Next.

The Outlook Connector for MDaemon dialog will show up. Populate it, following the guidelines here:

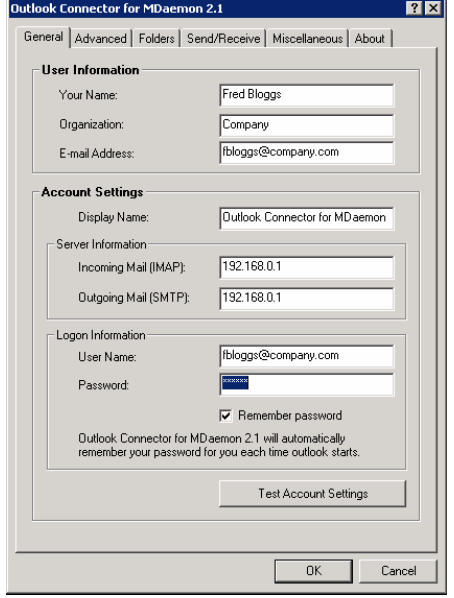

Click the Test Account Settings button to try your settings to be sure they work properly.

The rest of the tabs on the Outlook Connector dialog are for more advanced settings and needn't be edited now.

Click OK and you will be returned to the Mail Profiles page. Ensure that your new profile is selected as default for "Always use this profile" and click OK.

Start Outlook from the Program Files menu.

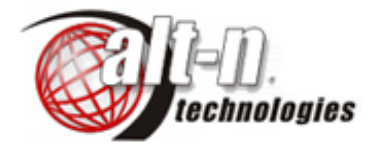

### <span id="page-16-0"></span>**What you'll notice now that Outlook Connector is Installed**

#### <span id="page-16-1"></span>**The Outlook Connector toolbar**

You will notice that Outlook will have gained an additional small tool bar to access important Outlook Connector settings – for instance, you may configure an Out of Office auto-reply or view/configure your folder list.

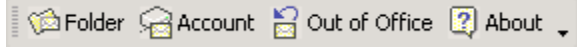

### <span id="page-16-2"></span>**Outlook Connector public folders**

You should also notice a new branch of 'Public folders' in your folder list. These are the default folders that MDaemon automatically created for your domain during installation on the server. If you don't see them yet, select the top level item ('Personal Folders') in the folder list and after a few moments, once an initial synchronization has taken place, you should see the folders appear.

Public folders and access permissions to them are controlled at the MDaemon server itself. In MDaemon, select the 'Setup' menu, then select 'Shared folders' followed by the 'Public Folders' tab to access these options.

You may want to use public folders for things such as…

- a company wide contacts list;
- a holiday or illness calendar;
- conference or training room calendars.

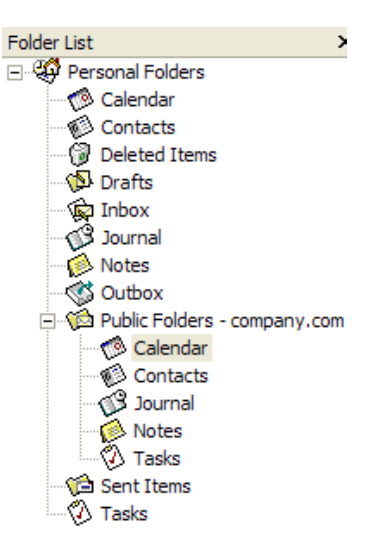

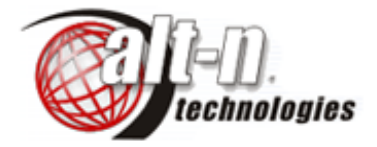

### <span id="page-17-0"></span>**Sharing your calendar for other users**

Another prime reason for using Outlook Connector is to allow users to share their own personal calendar folders with other users.

To make your calendar available to another GroupWare enabled user, right-click on your Outlook Calendar folder and select 'Properties.'

Select the 'Folder Permissions' tab and click the 'Add' button as shown here on the right.

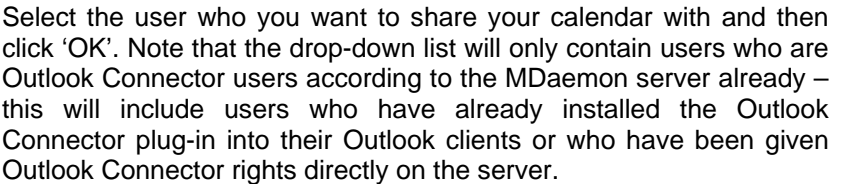

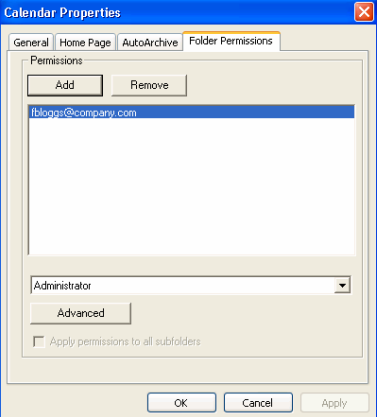

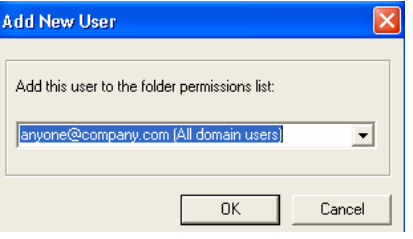

You will then need to set the appropriate permissions for the new user. Once done, click 'OK'.

Your calendar should now appear in the other user's Outlook under Shared Folders (a restart of Outlook on the other user's side is required).

Should other users need to be able to add, edit or delete events in your calendar, you can modify the permissions as appropriate.

Sharing other folders is done using the same procedure.

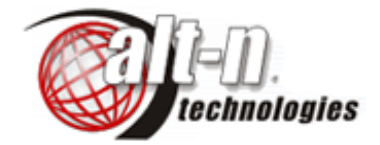

### <span id="page-18-0"></span>**Accessing Outlook Connector's folders with WorldClient**

You can access Calendar and Contact type groupware folders through WorldClient (requires MDaemon v9 and Outlook connector v2 onwards).

As an example, here is a screenshot of user 'fbloggs' logged into WorldClient via his web browser.

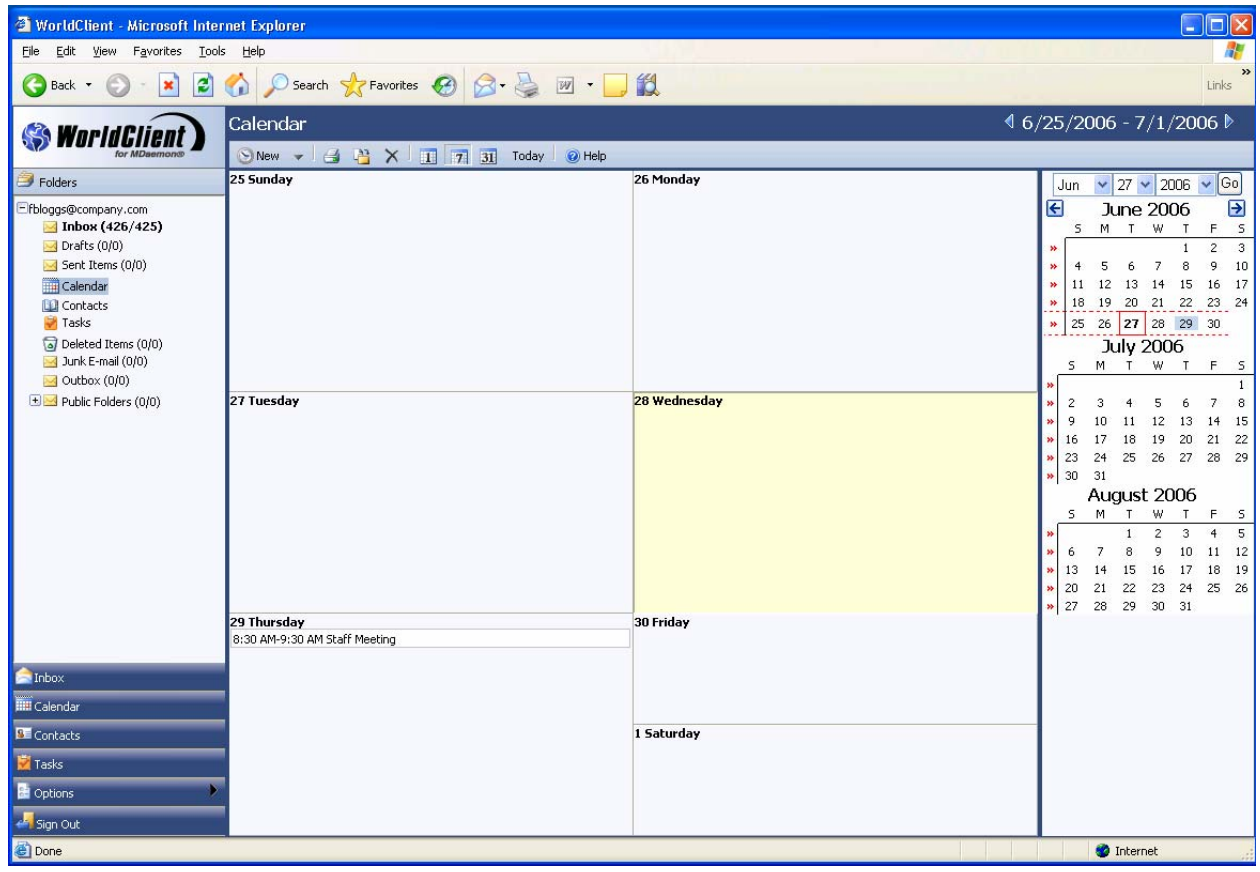

As you can see MDaemon, MDaemon AntiVirus, Outlook Connector and WorldClient can provide your organization with a complete solution for your email and groupware requirements.

Special thanks and credit goes to [Zen Software](http://www.zensoftware.co.uk/) for contributing this helpful guide!

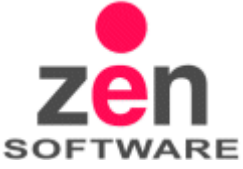

Page 19 of 19